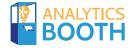

Explore Analytics Booth - Tips and tricks from Asterisk Intelligence.

Flip to begin...

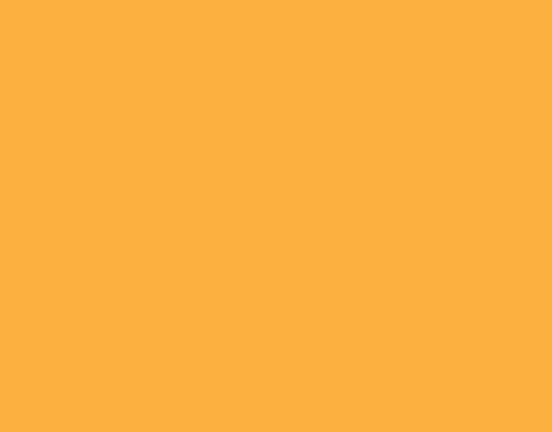

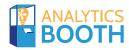

### **Can you find this information in Analytics Booth?**

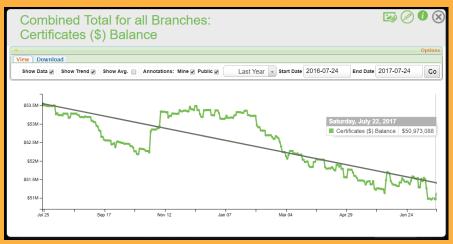

Flip to learn how...

- 1. Start by entering the Trends panel
- Find the additional trends section
- 3. Click the "View Trend" button next to certificates (\$)
- 4. Under options, confirm today's date is entered in the field labeled "End Date" and press GO
- 5. Adjust time-slice drop down to be "Last Year"
- 6. Display the trend line by checking the box "Show Trend"

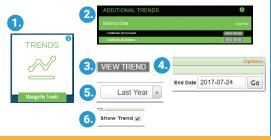

## **Feature Spotlight**

#### **Graph Navigation**

Immediately see details for a specific data point by hovering over it on the graph line.

Bonus tip: CLICK that data point to access another feature called Annotations which allows you to enter a question or comment for later reference.

#### **Trend Line**

Watch a trend line cut through the ups and downs of your graph for a more concise picture of activity.

Bonus tip: Also select that option for averaging to see your data's historical average value, plus a high and low value.

#### **Time Slicing**

Control the context of your trend line in two ways – Choose one of the predefined date ranges from a drop down, or manually enter a specific start- and end-date.

Bonus Tip: Try looking first at prior 30 days, then switch out to "Last Year" to look for seasonality.

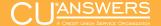

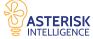

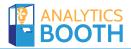

### **Can you find this information in Analytics Booth?**

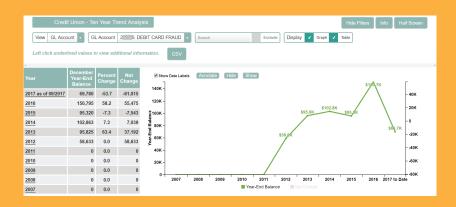

Flip to learn how...

- 1. Click the Dashboards panel
- 2. Click the 10 Year Trends panel
- 3. Search for a specific GL within the 'GL Account' section
- 4. Customize by clicking the box next to 'Graph'
- Customize by clicking the box for 'Show Data Labels'

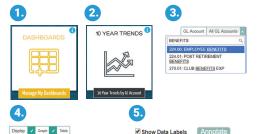

## **Feature Spotlight**

Deeper Analysis - Click Filters

Underlined values are clickable! Click any underlined value to view additional information related to the item you clicked on. In this dashboard, clicking a year will automatically take you into a new window with the 3 Year Comparison analysis for this GL or Budget Group.

#### **Data Labels**

Most dashboards have this handy little feature available to bring in values directly on the graph line for each data point. Keep in mind if your graph's timeline is extended to a larger range of time, it could get crowded with data labels added in.

#### **BONUS - Annotations**

Are you keeping an extra close eye on this GL? Or need to make some notes to remember a question for the next board meeting or report? Select any data point and double-click or click the 'Annotate' button to log a quick note. Make the annotation public for other users to see, or keep it private for your personal records.

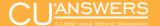

cuanswers.com 800-327-3478

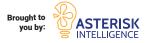

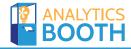

## **Can you find this information in Analytics Booth?**

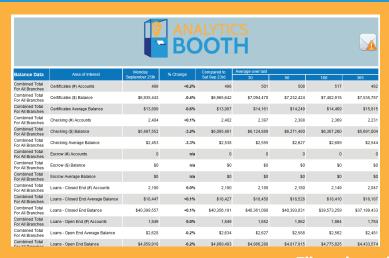

- Click the Alerts panel
- 2. Click the All Alerts panel (Just Send Me Everything)
- Click the 'Save Alert' button
- 4. Look to receive your first daily email alert tomorrow morning!

Optional – Refine filters by choosing a specific branch, or choose to also send a copy of the alert email to another person.

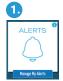

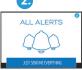

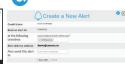

## **Feature Spotlight**

#### The FULL View

The full alert (Just Send Me Everything) is a daily digest for every single data point tracked by Analytics Booth. Configuring this alert is ideal for new users to begin with a baseline set of data values which assists to establish "what is normal?" before beginning to configure any custom alerts.

#### **BONUS - Custom Alerts**

Swap out Step 2 with clicking the panel for 'New Alert' and instead narrow down your alerts to one specific data point at a time, and set the notifications to email only if it changes within the parameters you choose.

#### **Edit or Delete**

When you're done with the Everything alert, go back to the Alerts panel and delete it from your alert directory called 'My Saved Alerts'

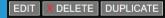

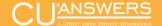

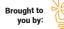

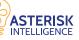

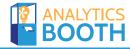

### **Can you find this information in Analytics Booth?**

| - Budget Variance                                                                                                    |           |                                      |          |                                 |                                 |                                                          |               | Info H    | Half Si |  |
|----------------------------------------------------------------------------------------------------|-----------|--------------------------------------|----------|---------------------------------|---------------------------------|----------------------------------------------------------|---------------|-----------|---------|--|
| View Budget Groups • Type Income • Branch(es) [x All Branches] •                                                       |           |                                      |          |                                 |                                 |                                                          |               |           |         |  |
| Select Year                                                                                                    | 2017      | Budget from January 2017 to Se       | eptember | 2017                            | Compare to Actu                 | al r from January 2017                                   | to Septem     | ber 2017  | G       |  |
| Budget Group(s) Contains   x All Budget Groups   GL Account(s) Contains   x All GL Accounts   -                        |           |                                      |          |                                 |                                 |                                                          |               |           |         |  |
| Budget Group Variance >= \$ 0 Budget Group Variance >= % 0                                                             |           |                                      |          |                                 |                                 |                                                          |               |           |         |  |
| Search Exclude                                                                                                    |           |                                      |          |                                 |                                 |                                                          |               |           |         |  |
| Right click a column to view available options. Left click on any column heading to sort. Showing 11 of 11 records CSV |           |                                      |          |                                 |                                 |                                                          |               |           |         |  |
| Left click underlined values to view additional information.                                                           |           |                                      |          |                                 |                                 |                                                          |               |           |         |  |
|                                                                                                    | Group     | Description                          |          | Budget<br>(,608,233)<br>of Sum) | 2017 Actual<br>(Sum: 1,244,722) | Variance<br>2017 Actual - 2017 Budget<br>(Sum: -363,511) | Variance / 20 | 17 Budget |         |  |
|                                                                                                    | 15        | SHARE/CD SECURED LOANS               | +0.4%    | 6,401                           | 4,207                           | -2,194                                                   |               | -34.3%    |         |  |
|                                                                                                    | 22        | VISA LOANS                           | +14.7%   | 236,163                         | 158,375                         | -77,788                                                  |               | -32.9%    |         |  |
|                                                                                                    | 24        | 90 DAY DELINQUENT INTEREST           | 0.0%     | 0                               | 0                               | 0                                                        | 0.09          | 6         |         |  |
|                                                                                                    | 26        | INCOME FROM INVESTMENTS              | +17.9%   | 287,373                         | 222,566                         | -64,807                                                  |               | -22.6%    |         |  |
|                                                                                                    | 30        | OPERATING INCOME                     | +13.6%   | 218,171                         | 156,363                         | -61,808                                                  |               | -28.3%    |         |  |
|                                                                                                    | 32        | OTHER INCOME                         | +17.3%   | 278,635                         | 198,551                         | -80,084                                                  |               | -28.7%    |         |  |
|                                                                                                    | <u>01</u> | INCOME FROM LOANS                    | +8.6%    | 137,650                         | 116,943                         | -20,708                                                  |               | -15.0%    |         |  |
|                                                                                                    | 05        | AUTO LOANS                           | +8.2%    | 132,298                         | 108,357                         | -23,941                                                  |               | -18.1%    |         |  |
|                                                                                                    | 06        | RAPID CASH LOANS                     | +2.4%    | 37,993                          | 24,645                          | -13,347                                                  |               | -35.1%    |         |  |
|                                                                                                    | 09        | MORTGAGE 1ST LIEN                    | +14.0%   | 225,746                         | 146,542                         | -79,204                                                  |               | -35.1%    |         |  |
|                                                                                                    | UI        | Income From Unspecified Budget Group | +3.0%    | 47,803                          | 108,174                         |                                                          | 126.3%        |           |         |  |
|                                                                                                    |           | Income<br>Expense                    |          | 1,573,685                       | 1,194,255                       | -379,430                                                 | -24.1<br>0.09 |           |         |  |
|                                                                                                    |           | Expense                              |          | 1,573,685                       | 1,194,255                       | -379,430                                                 | -24.1         |           |         |  |

- 1. Click the Dashboards panel
- Click the Budget Variance panel
- 3. Click the underlined word 'Income' in the table
- Customize & Analyze!
  - Visualize
  - Vertical Analysis

Optional – Refine filters by choosing a Budget Group, specific GL Account, or Branch location

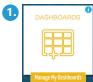

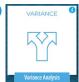

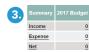

## **Feature Spotlight**

**Deeper Analysis - Click Filters** 

Underlined values are clickable! Click any underlined value to view additional information related to the item you clicked on. Each of your selections will automatically update the top filter section to reflect the changes to your data view.

#### **Column Visualization**

Right-click on any data column and choose 'Visualize' to quickly spotlight outliers or trends with a visual indicator. Remember, you can do this on multiple columns!

#### **Calculation - Vertical Analysis**

Right-click on a data column and select "Vertical Analysis" to immediately see every value's representation within the whole set of data.

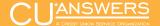

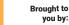

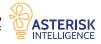

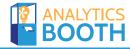

## **Can you find this information in Analytics Booth?**

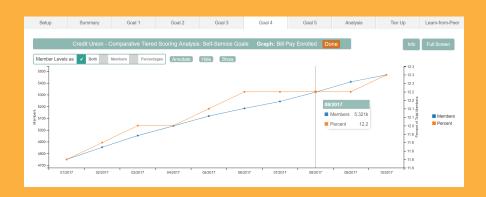

- 1. Click the Dashboards panel
- 2. Click the Tiered Service Comparison panel
- 3. Scroll to the bottom and click the 'Enter' button
- 4. Select the tab for 'Goal 4' across the top
- 5. Select the Graphing icon next to 'Bill Pay Enrolled'
- 6. Change the 'Member Levels Option' to select Both

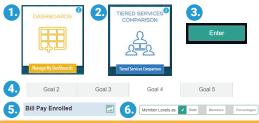

## **Feature Spotlight**

#### **Rich Selection of Options**

Don't stay in Goal 4 for long, go back up to the top and explore the other Goals. Any data point you see within Goals 1-5 can be graphed similar to the one we see here. Remember, if you do not currently have a full tiered scoring system in place, it will be normal to see some of the data points blank.

#### **BONUS - Annotations**

Select any data point and log a quick note to explain its context. Make the annotation public for other users to see, or keep it private for your personal records.

#### **BONUS - Learn From Peer**

Click the Learn-From-Peer option in the top navigation row (after Tier Up) to compare your credit union's numbers against all other credit unions in the network.

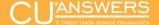

cuanswers.com 800-327-3478

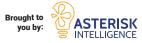

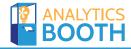

## **Can you find this information in Analytics Booth?**

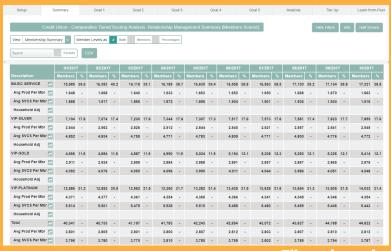

- 1. Click the Dashboards panel
- 2. Click the Tiered Service Comparison panel
- 3. Scroll to the bottom and click the 'Enter' button
- 4. Change the 'Member Levels Option' to select Both

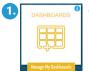

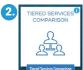

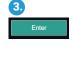

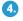

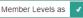

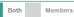

Percentages

## Feature Spotlight

#### Visualize with a Graph

Turn any row into a friendly graph with the small graphing icon next to each description in the far-right column

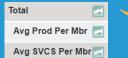

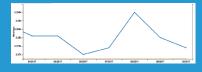

#### **Export to CSV**

Transfer the data into a Comma Delimited file (.csv) for flexible external tracking and analysis.

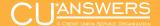

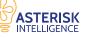

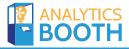

## **Can you find this information in Analytics Booth?**

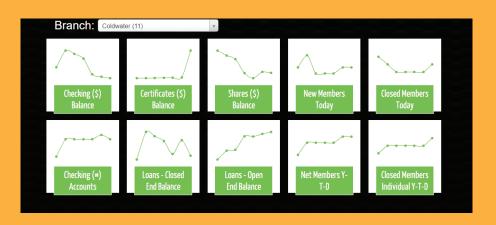

- Click the Trends panel
- Scroll past the header information
- 3. Preview Mode! (the graph line you see is the real picture of last 7 days)
- Analyze! (Click any of the mini-graphs to graph it historically)

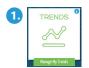

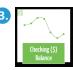

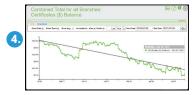

## **Feature Spotlight**

#### **Customize the View**

Want to promote a different data point into your mini-graph panel? You are not locked in to the 10 options already available! Simply follow these steps to swap any of data points with another:

- 1) Hover in the top-right of the individual mini-graph that you want to swap and click the small green filters icon that appears.
- 2) Choose a data point off the list.
- 3) Check out your new mini-graph!

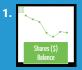

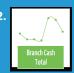

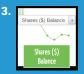

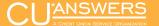

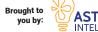

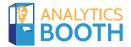

## **Can you find this information in Analytics Booth?**

| ADDITIONAL TRENDS       | 0          |
|-------------------------|------------|
| Balance Data            | Show/Hide  |
| Cash Data               | Show/Hide  |
| Delinquency Data        | Show/Hide  |
| In-Process Data         | Show/Hide  |
| Applications Denied     | VIEW TREND |
| Applications In Process | VIEW TREND |
| Loans Opened            | VIEW TREND |
| New Applications        | VIEW TREND |
| Member Data             | Show/Hide  |
| Transaction Data        | Show/Hide  |

- 1. Click the Trends panel
- Scroll past the mini-graphs to 'Additional Data'
- Select 'Show/Hide' within any category
- 4. Analyze! (Click 'View Trend' to graph a specific data point)

Optional – Filter to a specific branch location's data using the 'Branch' drop down above the mini-graphs.

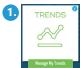

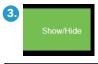

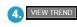

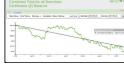

## **Feature Spotlight**

#### **Expansive Data Selection**

70+ individual data points within these 6 categories can be graphed with for historical trending. Historical data is available back to the date your Analytics Booth subscription went live.

#### **BONUS**

Customize to a Specific Branch Directly above the 10 mini-graphs, use the 'Branch' drop down to select a specific branch to filter data down to only that specific branch's activity. Great for branch managers, spotlighting a recently opened branch to evaluate performance, etc.

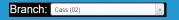

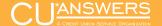

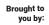

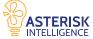

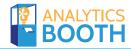

## **Can you find this information in Analytics Booth?**

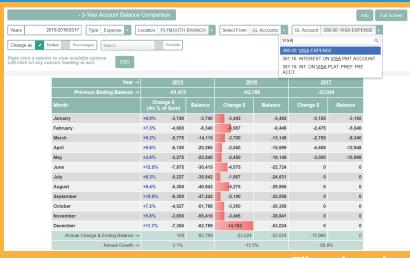

- 1. Click the Dashboards panel
- 2. Click the 3-Year Comparison panel
- 3. Customize the 'Type' section to Expense
- Search for a specific GL within the 'GL Account' section
- 5. Optional Choose a specific branch in the 'Location' section
- Customize & Analyze!
  - Visualize
  - · Vertical Analysis

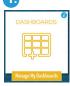

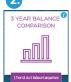

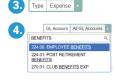

## **Feature Spotlight**

#### **Column Visualization**

Right-click on any data column and choose 'Visualize' to quickly spotlight outliers or trends with a visual indicator. Remember, you can do this on multiple columns!

#### **Calculation - Vertical Analysis**

Right-click on a data column and select "Vertical Analysis" to immediately see your data as a weight of the entire portfolio.

#### **BONUS**

Switch to Analysis Mode! Click the 'Analysis' tab at the top-right of the window to view statistics on the data seen for each year in your selection filters, plus a quarterly breakdown for each.

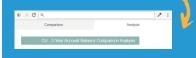

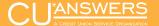

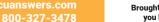

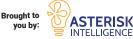

# Discover the Data #10 ANALYTICS BOOTH

## **Can you find this information in Analytics Booth?**

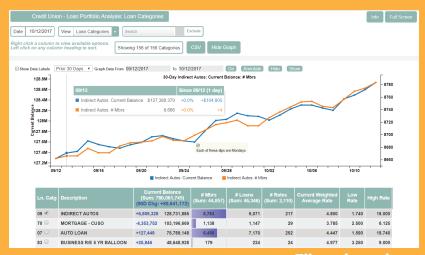

- 1. Click the Dashboards panel
- Click the Loan Portfolio panel
- 3. Change the 'View' drop down to Loan Categories
- 4. Select the checkbox next to any loan category
- 5. Click the 'Graph' button
- 6. While holding the CTRL key, click the column for '# Mbrs'
- Customize and Analyze!
  - · Calculation Change Over Days
  - Column Visualization
  - Multi-Factor Graphing

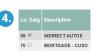

View Loan Categories

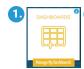

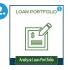

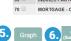

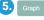

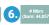

## **Feature Spotlight**

#### **Calculation - Change Over Days**

Right-click on a column and select "Change over Days" to calculate the net change year-to-date, month-to-date, prior 30 days, any custom range, and more. This example selected 90 days to gain long-term context as a complement to the graph displaying only 30 days of history.

#### **Column Visualization**

Right-click on any data column and select "Visualize" to quickly identify the top and bottom portfolio contributors, even with your table sorted by other fields.

#### **Multi-Factor Graphing**

The default column in any graph is generally 'Current Balance'. Add some context by adding any other column. Simply hold the CTRL key and click the column you want to add.

#### **Annotations**

Select any data point and log a quick note to explain its context. Make the annotation public for other users to see, or keep it private for your personal records.

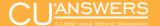

800-327-3478

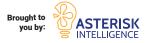